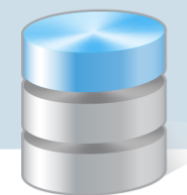

## Jak dokonać korekty niewłaściwej pozycji raportu kasowego?

W programie *Kasa Optivum*, po zapisaniu dokumentu kasowego w raporcie kasowym, nie ma możliwości usunięcia go oraz zmiany jego typu (KP, KW, Wpłata, Wypłata) i numeracji.

Można natomiast dokonać korekty niewłaściwej pozycji raportu kasowego poprzez anulowanie całego dokumentu, który został omyłkowo wpisany do raportu kasowego lub modyfikację jego treści.

## **Anulowanie dokumentu omyłkowo wpisanego do raportu kasowego**

- 1. Otwórz edytowany raport kasowy, wybierając w menu Raport polecenie Edycja.
- 2. W oknie kasy przejdź na kartę Pozycie.
- 3. Zaznacz dokument, który został pomyłkowo wprowadzony do raportu, i przejdź na kartę Edycja.
- 4. W polu Operacja kliknij ikonę **in wybierz ze słownika pozycję Anulowano.**

Jeśli słownik operacji kasowych nie zawiera pozycji Anulowano, to dopisz ją do słownika. W tym celu:

- W menu Słowniki wybierz pozycję Operacje kasowe wyświetli się okno Operacje kasowe.
- Na pasku narzędzi kliknąć ikonę  $\Box$ .
- W polu Nazwa wpisz nową pozycję słownika, tj. Anulowano.

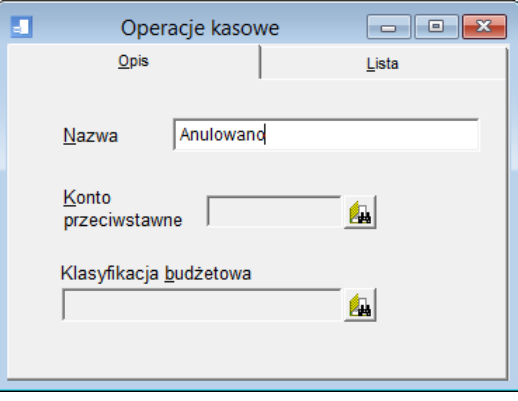

- $\triangleright$  Zapisz zmiany, klikając ikonę  $\Box$  na pasku narzędzi.
- 5. Usuń z edytowanego dokumentu zawartość pól: Opis dodatkowy, Kwota, Konto przeciwstawne, Fundusz i Zadanie.

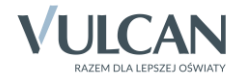

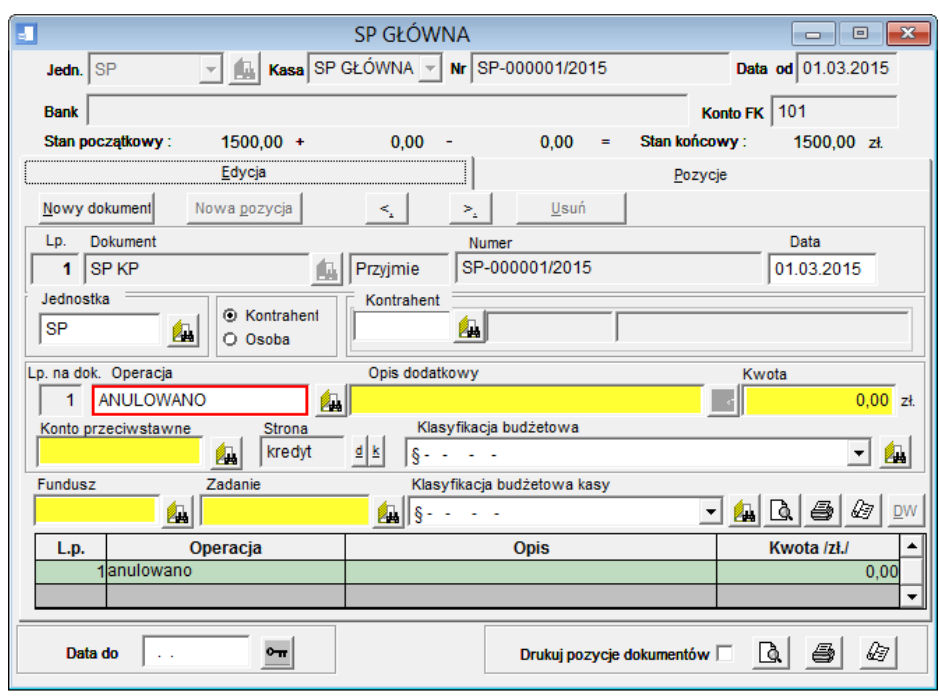

6. Zapisz zmiany, klikając ikonę  $\Box$  na pasku narzędzi.

## **Modyfikowanie treści dokumentu wpisanego do raportu kasowego**

Jeśli typ i numer dokumentu są poprawne, to pozostałe elementy opisu dokumentu można modyfikować.

- 1. Otwórz edytowany raport kasowy, wybierając w menu Raport polecenie Edycja.
- 2. W oknie kasy przejdź na kartę Pozycje.
- 3. Zaznacz dokument, w którym chcesz wprowadzić zmiany, i przejdź na kartę Edycja.
- 4. Zmień wpisy w wybranych polach, a następnie zapisz zmiany, klikając ikonę **na pasku narzędzi**.

Jeśli korygowany dokument jest złożony z kilku pozycji, należy skorygować każdą z pozycji osobno. Do przemieszczania się między pozycjami służą przyciski  $\frac{1}{2}$  i  $\frac{1}{2}$ .

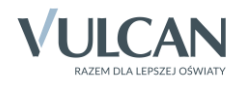